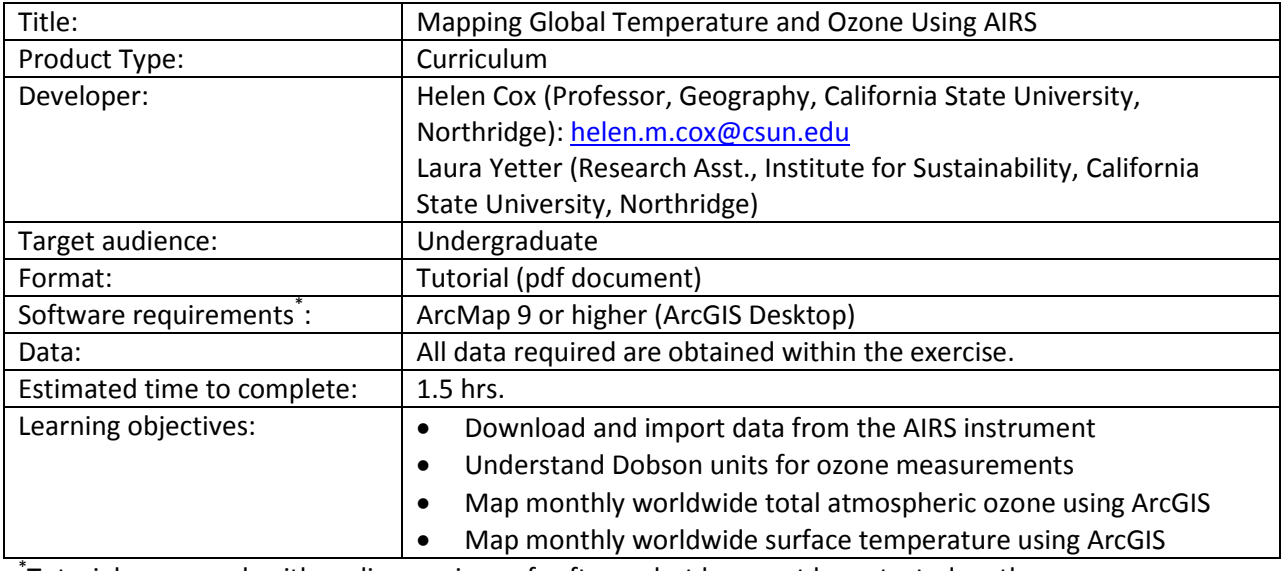

\* Tutorials may work with earlier versions of software but have not been tested on them

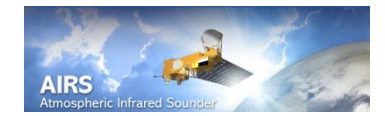

## **Mapping Global Temperature and Ozone Using AIRS**

## **Objective:**

- Download and import data from the AIRS instrument
- Understand Dobson units for ozone measurements
- Map monthly worldwide total atmospheric ozone using ArcGIS
- Map monthly worldwide surface temperature using ArcGIS

Monthly temperature and ozone data is useful for studying weather, climate change, stratospheric ozone depletion and air pollution. AIRS provides daily global coverage of these data.

## **Download monthly ozone (O3), and temperature data**

Visit the AIRS websit[e http://airs.jpl.nasa.gov/data/get\\_AIRS\\_data/](http://airs.jpl.nasa.gov/data/get_AIRS_data/)

Select Get AIRS Data.

Look for AIRS Level- 3 Products (Version 5 or newer): without- HSB // AIRS IR Only // with- HSB data

Then locate L3 monthly gridded standard retrieval product using AIRS IR and AMSU, without HSB. The HSB, Humidity Sounder for Brazil, measures water vapor in the atmosphere and is not necessary for  $O<sub>3</sub>$ and temperature data.

Product: AIRX3STM.

Level 3 data provides the mean and standard deviation values for the datasets.

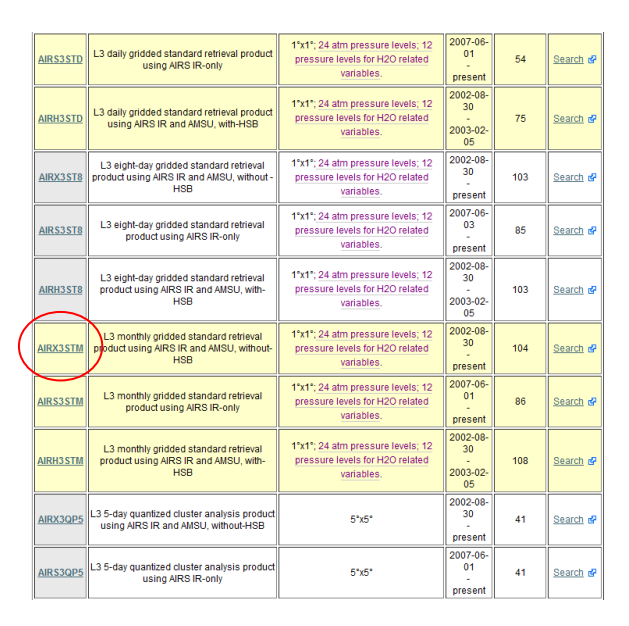

Spatial Resolution is  $1^\circ x 1^\circ$ , 24 atm pressure levels; 12 pressure levels for H<sub>2</sub>O related variables.

The spatial resolution for the global data is 1 degree latitude by 1 degree longitude. The data is measured at 24 different atmosphere pressure levels from the surface to the top of the atmosphere and water related variables (ex. water vapor) are measured at 12 levels from the surface to 100 mb air pressure.

Click on Data Access and a page will come up with several data service names and corresponding URL's. Click on the Data Service Access URL under MIRADOR and that link will take you to the Mirador website shown in image below.

The Mirador website is a data search and order tool. On the website click Search GES-DISC without selecting any parameters because the data provides global coverage.

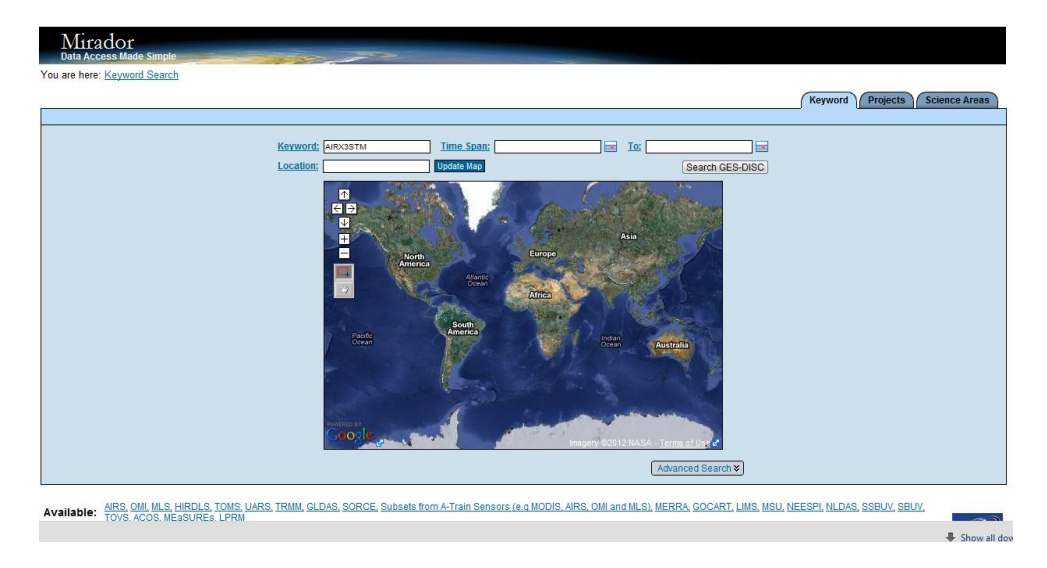

Choose View file (all, 005, or 006) under AIRS/ Aqua Level 3 Monthly standard physical retrieval (Airs + AMSU) (AIRX3STM)

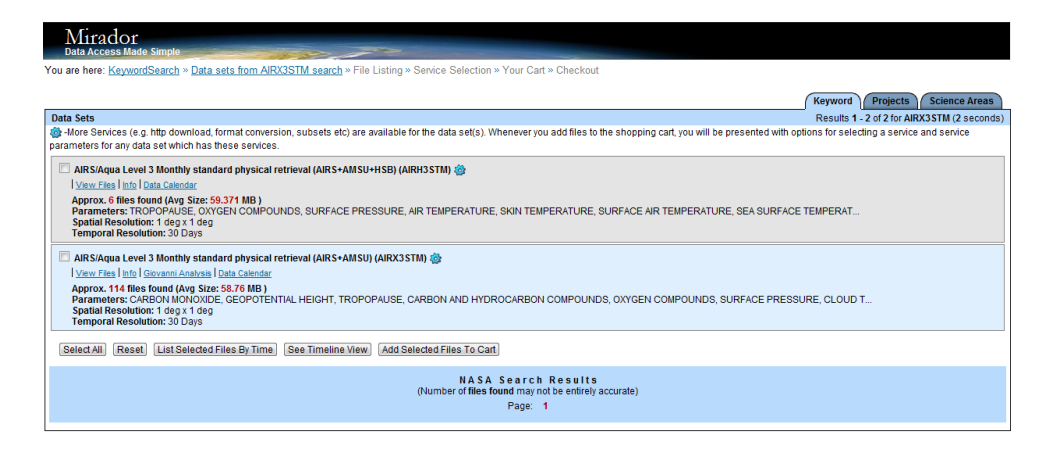

Select a month of interest with an attached link and > click HTTP.

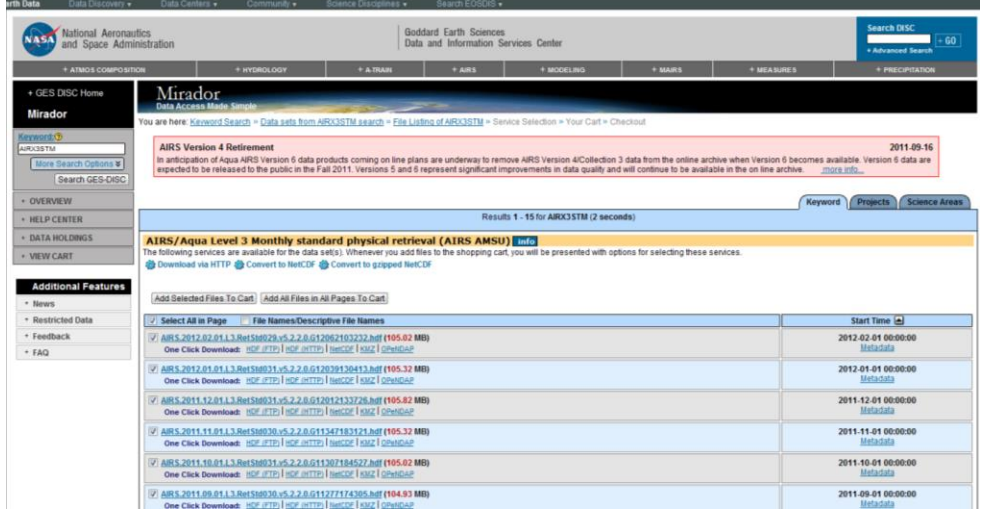

(FTP is not used because sometimes it does not finish downloading completely.) Once the HTTP file has downloaded drag it into ArcMap. 249 subdata products are within the file. Select subdataset 9 TotO3\_A\_ascending (32- bit floating- point), which is the ozone data. Ascending data means only data collected in the day time is used. Descending describes data collected at night.

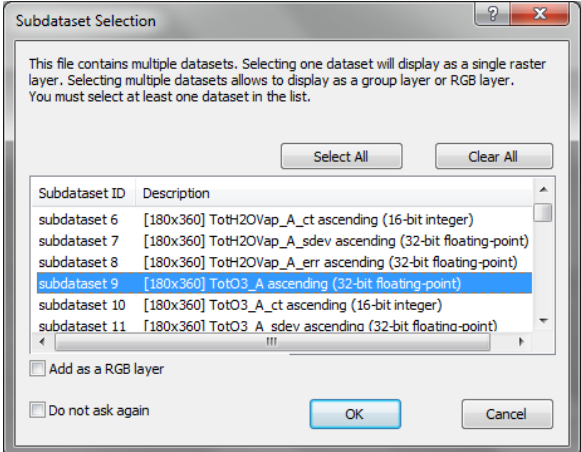

The data will be displayed as all gray. Change the symbology to classified (ArcGIS 9 may require that data is exported to GRID format first), add 20- 30 classes, and choose a color ramp where higher values are a darker color and lower values a light color. Add a Light Gray Canvas or Shaded Relief base map and make the  $O_3$  layer transparent to view the global distribution of  $O_3$ . The ozone data measures the amount of ozone in a 3D column of atmosphere. The column size is horizontally  $\hat{\mathbf{r}} \times \hat{\mathbf{r}}$  (45m x 45m) and vertically it extends from the surface up to the altitude where the pressure falls to 24 millibars (mb), typically around 25 km. This measures ozone in the troposphere and the stratosphere. The column of ozone (ozone burden) is measured in Dobson Units (DU).

Since the ozone is not evenly distributed within the column, a fractional measure like parts per million would vary greatly within the column, hence Dobson units, which represent a total count of molecules are the standard used. If the ozone in the column is compressed evenly to zero degrees Celsius and one atmosphere pressure the thickness of the slab that would be created is expressed in Dobson units. One Dobson unit is equal to 0.01 mm [\(http://toms.gsfc.nasa.gov/dobson.html](http://toms.gsfc.nasa.gov/dobson.html) or [http://ozoneaq.gsfc.nasa.gov/dobson.md\)](http://ozoneaq.gsfc.nasa.gov/dobson.md).

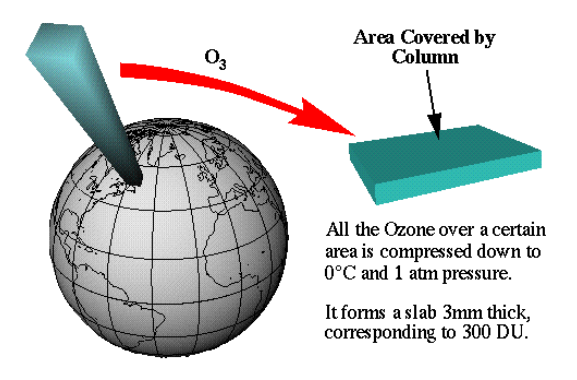

Figure 1. Dobson Unit illustration from [http://toms.gsfc.nasa.gov/dobson.html.](http://toms.gsfc.nasa.gov/dobson.html)

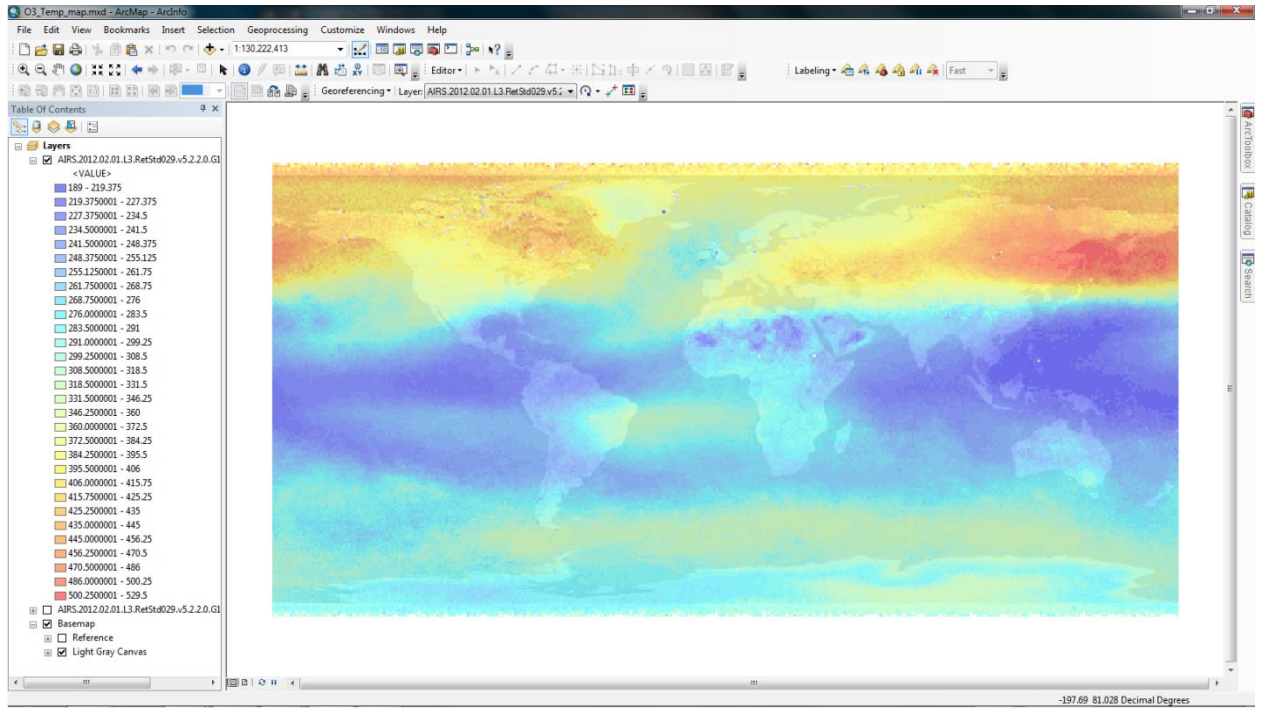

**Figure 2.** Monthly average ozone data for February 2012 collected at 1:30pm local time in DU.

## **Add temperature data to the map.**

Use the same file that was downloaded and add it to the map again. This time select subdataset 13 SurfAirTemp\_A ascending (32- bit floating- point).

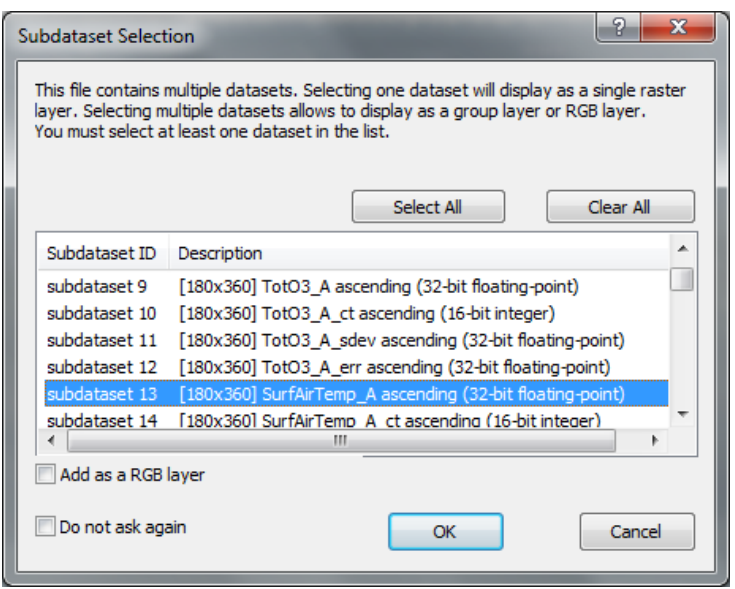

Change the symbology to classified with 20- to 30 classes, and choose a color ramp that represents air temperatures.

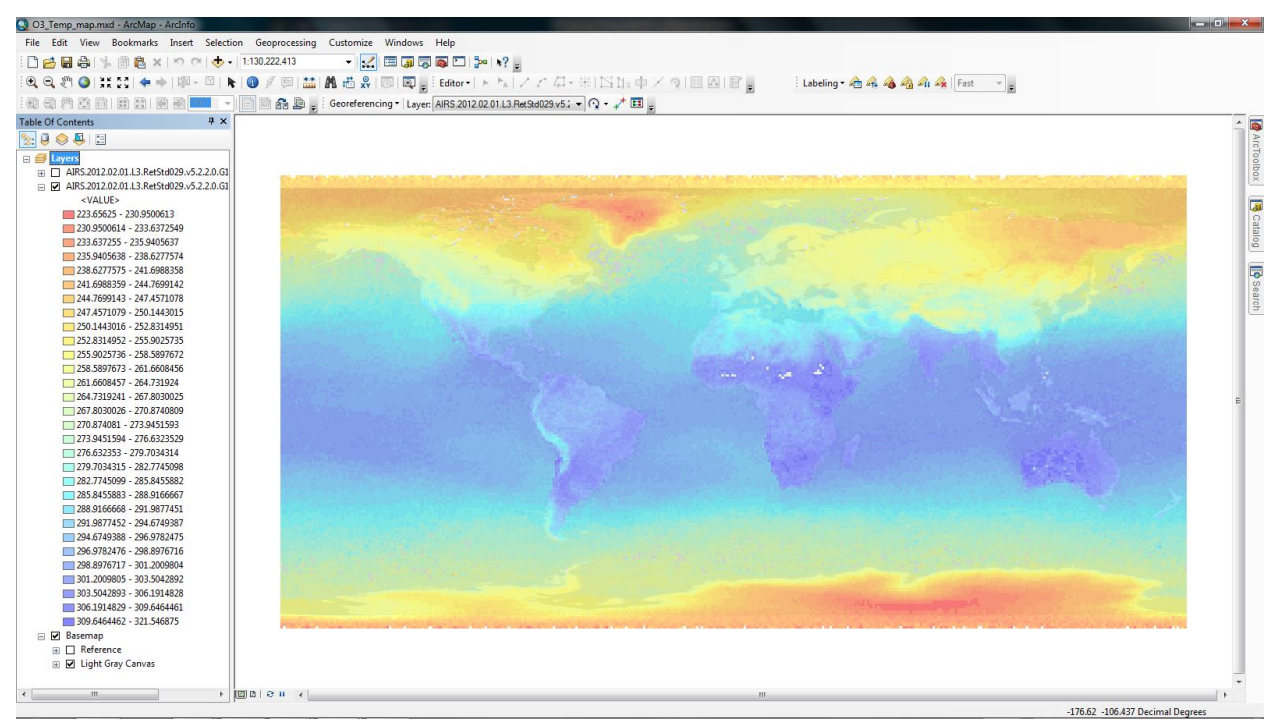

**Figure 3.** Monthly average surface temperature data for February 2012 in K.

View the results. Temperature is measured in the atmosphere at the Earth's surface in Kelvin (K).